## **Accessing SharePoint via ClassLink**

◆ Open the District Home Page via Google Chrome (type in Santa Rosa County District Schools and click open)

&

Click on ClassLink

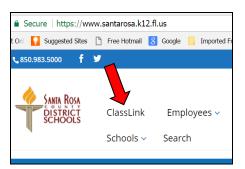

Sign In

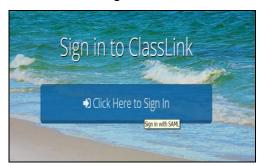

◆ Click to Open the Office 365 icon

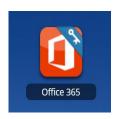

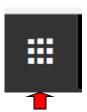

◆ Click on SharePoint - Some screens require clicking the waffle icon to reach SharePoint

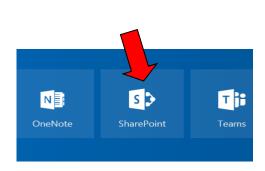

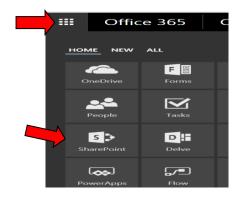

Click on School Board and the document categories appear on the right hand side.

or

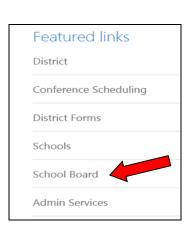

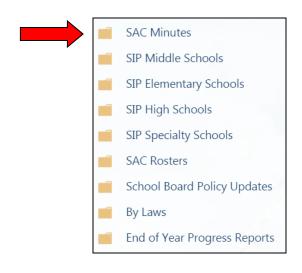